## **[แบบที่ 2-17] เบิกเงินสวัสดิการเกี่ยวกับการรักษาพยาบาล / HRM Treatment Expense**

์ขั้นตอนการใช้งานสำหรับ [แบบที่ 2-17] เบิกเงินสวัสดิการเกี่ยวกับการรักษาพยาบาล / HRM Treatment Expense ดังนี้

1. เมื่อ Login เข้าสู่หน้า **ECT-User Welfare Expense** แล้วจะปรากฏหน้าจอ ดังรูปภาพที่ 1 ให้คลิกเลือกที่ [แบบที่ 2-17] เบิกเงินสวัสดิการเกี่ยวกับการรักษาพยาบาล / HRM Treatment Expense ตามรูปภาพที่ 1

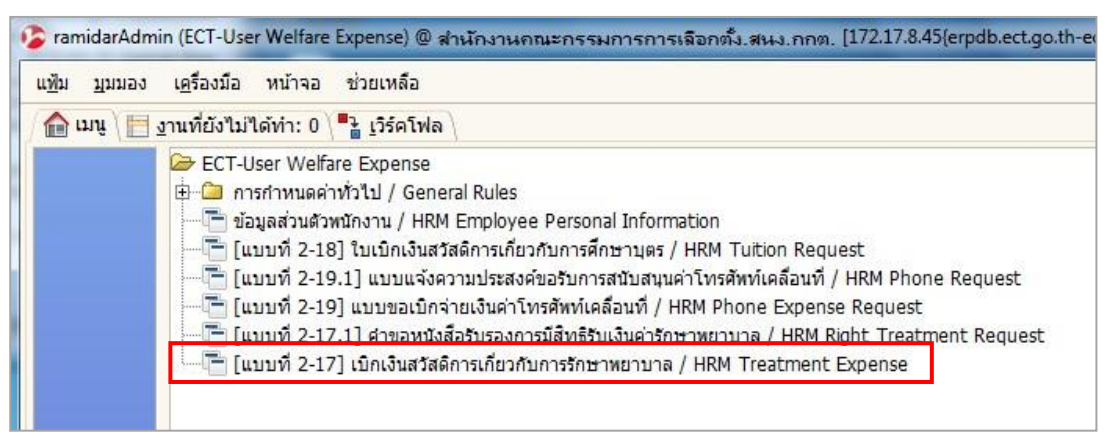

รูปภาพที่ 1

2. หลังจากที่ได้คลิกเข้าสู่ระบบ [แบบที่ 2-17] เบิกเงินสวัสดิการเกี่ยวกับการรักษาพยาบาล / HRM Treatment Expense แล้ว จะปรากฏหน้าจอ ดังรูปภาพที่ 2 มีทั้งหมด 3 ส่วน

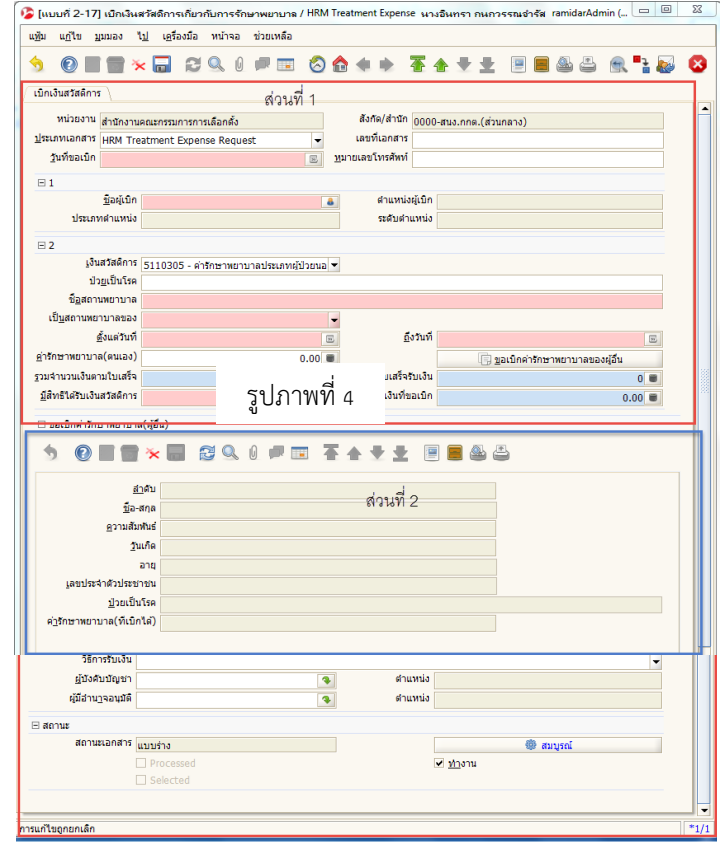

รูปภาพที่ 2

#### **ส่วนที่ 1 รายละเอียดของพนักงาน ส านักงานคณะกรรมการการเลือกตั้ง**

3. กรอกข้อมูลในคำขอเบิกเงินสวัสดิการ ให้กรอกรายละเอียดในช่องสีชมพู ให้ครบถ้วน ตามลำดับตามรูปภาพ ตัวอย่างที่ 3 ดังนี้

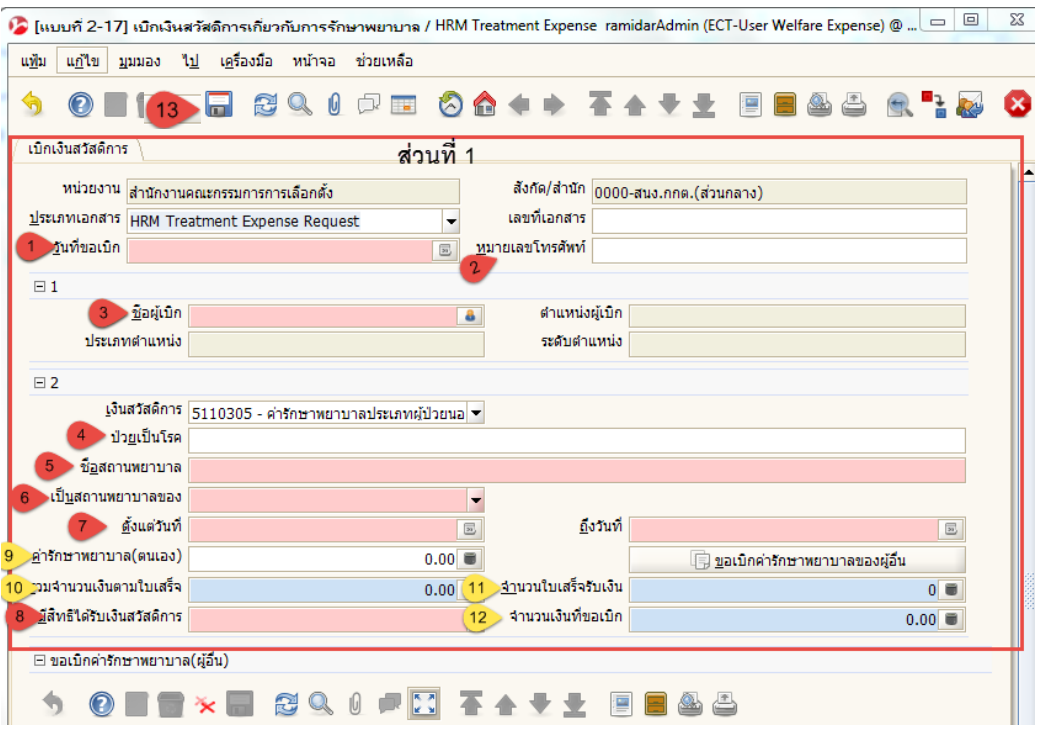

รูปภาพที่ 3

- (1) วันที่ขอเบิก : กรอกข้อมูลวันที่ขอเบิกค่ารักษาพยาบาล เลขที่เอกสาร : **ขึ้นอัตโนมัติภายหลังการบันทึกข้อมูล**
- (2) หมายเลขโทรศัพท์ : กรอกข้อมูลหมายเลขโทรศัพท์ของผู้เบิก
- (3) ชื่อผู้เบิก : กรอกข้อมูลชื่อผู้เบิก เพื่อค้นหาข้อมูลผู้เบิก

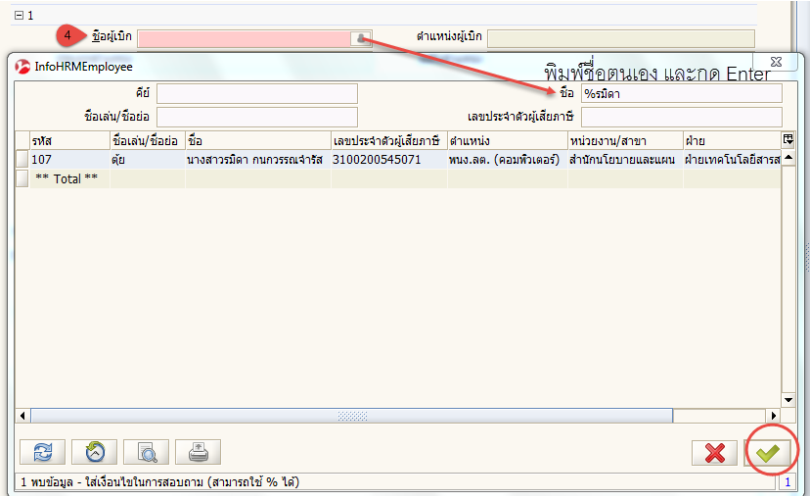

- (4) ป่วยเป็นโรค : กรอกข้อมูลอาการป่วยของโรค
- (5) ชื่อสถานพยาบาล : กรอกข้อมูลชื่อสถานพยาบาลที่เข้ารับการรักษา
- (6) เป็นสถานพยาบาลของ : คลิกเลือกข้อมูลสถานพยาบาล
- (7) ตั้งแต่วันที่ , ถึงวันที่: กรอกข้อมูลวันที่เข้ารับการรักษา
- (8) มีสิทธิได้รับเงินสวัสดิการ : เลือก ตามสิทธิ **\* (มีต่อในส่วนที่ 2 ข้อ 9,10,11,12)\***

#### ี ส่วนที่ 2 ที่ทำเรื่องเบิก บิดา มารดา (ตนเอง) ลูก สามี ภรรยา

4. เมื่อบันทึกส่วนที่ 1 เรียบร้อย กรณีที่จะเบิกให้ผู้อื่นเพิ่มให้กรอกข้อมูลในรายการ ในส่วนที่ 2 ในรูปภาพที่ 4 ิตามลำดับ ดังนี้

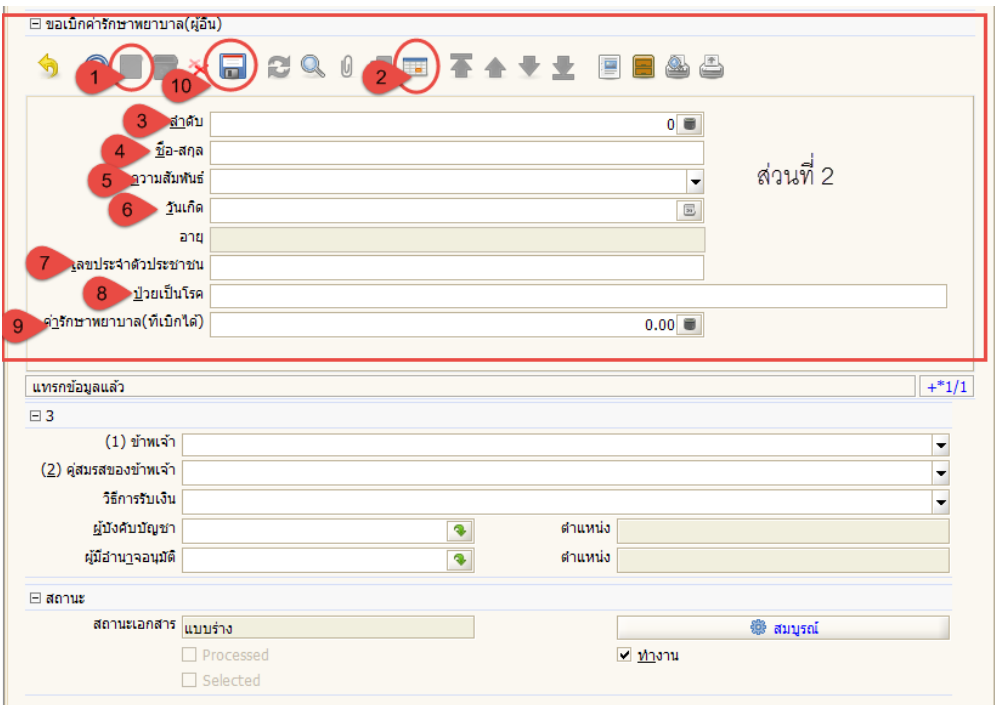

รูปภาพที่ 4

- (1) สร้างกระดาษใหม่
- (2) ขยาย เพื่อทำการคีย์ข้อมล
- (3) ลำดับ : ใส่หมายเลขในการเบิก
- (4) ชื่อ สกุล : ชื่อที่ทำการขอเบิก
- (5) ความสัมพันธ์ : ความสัมพันธ์ของผู้ที่ขอเบิก
- (6) วันเกิด : ของผู้ขอเบิก
- (7) เลขประจ าตัวประชาชน : ของผู้ของเบิก
- (8) ป่วยเป็นโรค : อาการของโรค
- (9) ค่ารักษาพยาบาล : ค่ารักษาพยาบาลที่ขอเบิกได้ตามสิทธิ
- (10)กดบันทึก ในส่วนที่ 2

#### **\*\*ต่อท้าย ส่วนที่ 1 ใส่จ านวนเงิน ตามข้อ ข้อ 9,10,11,12\*\***

- (9) ค่ารักษาพยาบาล (ตนเอง): รวมจำนวนเงินตามใบเสร็จที่ขอเบิก (เบิกได้ตกระทรวงการคลัง)
- (10) รวมจำนวนเงินตามใบเสร็จ: รวมจำนวนเงินตามใบเสร็จทั้งหมด
- (11) จำนวนใบเสร็จรับเงิน: ใบเสร็จ จำนวนกี่ฉบับ
- (12) จำนวนเงินที่ขอเบิก: รวมจำนวนเงินตามใบเสร็จที่ขอเบิก (เบิกได้ตามกระทรวงการคลัง)
- $(13)$  กดบันทึก $\boxed{\Box}$

#### **ส่วนที่ 3 เลือกตามสิทธิที่ได้รับ ตามล าดับ**

- (1) ข้าพเจ้า : เลือก <mark>→</mark> ตามสิทธิ
- (2) คู่สมรสของข้าพเจ้า : เลือก <mark>ๅ <del>-</del> </mark>ตามสิทธิ
- (3) วิธีการรับเงิน : เลือก ตามสิทธิ
- ี (4) เมื่อทำการกรอกข้อมูลครับ ทั้ง 3 ส่วนแล้วครบถ้วนแล้ว ให้ตรวจสอบความถูกต้องของเอกสารก่อนโดยกด เพื่อแสดงเอกสารตัวอย่างดูความถูกต้อง

(5) ให้กด สมบรูณ์ เอกสาร

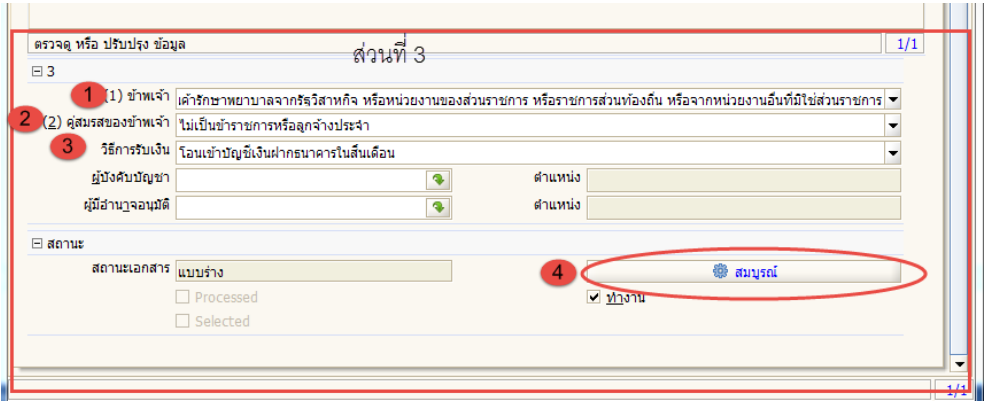

# 5. การพิมพ์ออกรายงาน คลิกที่ปุ่มพิมพ์ ออกรายงานเอกสารดังรูปภาพตัวอย่างที่ 5

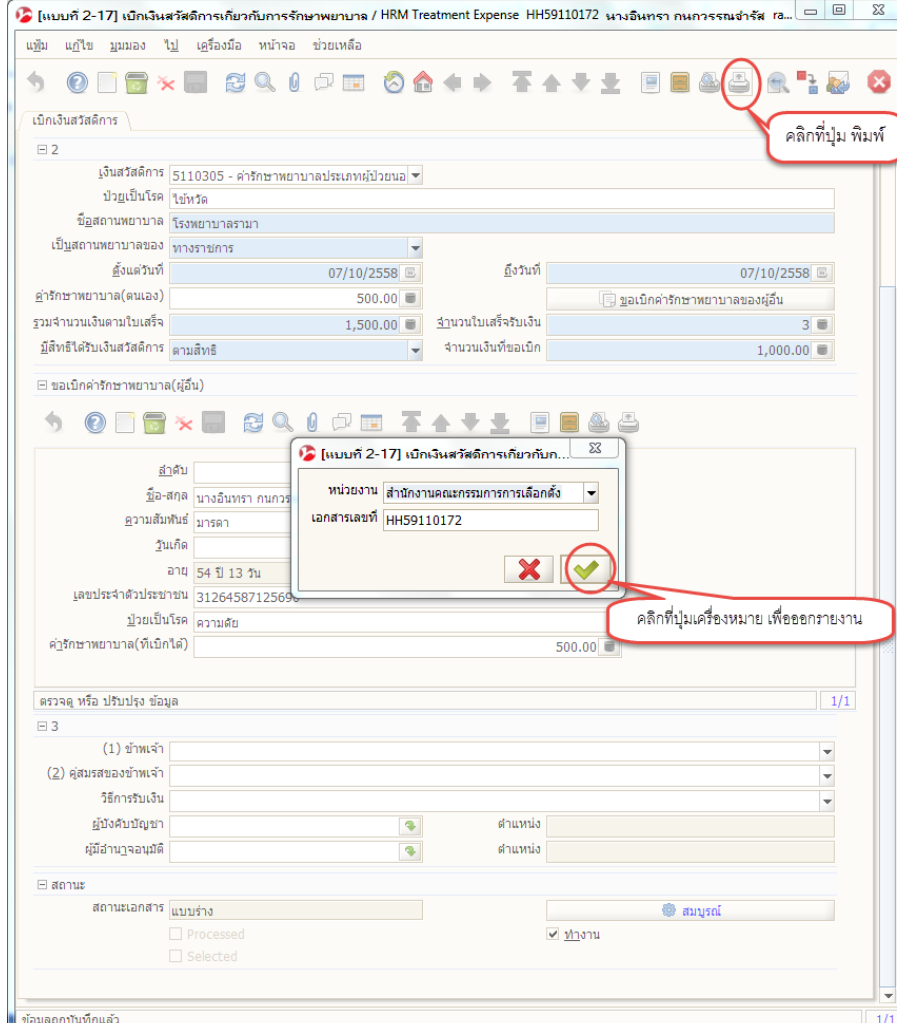

รูปภาพที่ 5

### 6. ตัวอย่างใบเบิกเงินสวัสดิการเกี่ยวกับค่ารักษาพยาบาล มี 2 หน้า ตามตัวอย่าง รูปภาพที่ 6

(1) หลังจากที่พิมพ์รายงานออกมาแล้ว ผู้รับเงินสวัสดิการ เซ็นชื่อให้ครบถ้วน เพื่อเสนอผู้บังคับชาตามกระบวนการเดิม

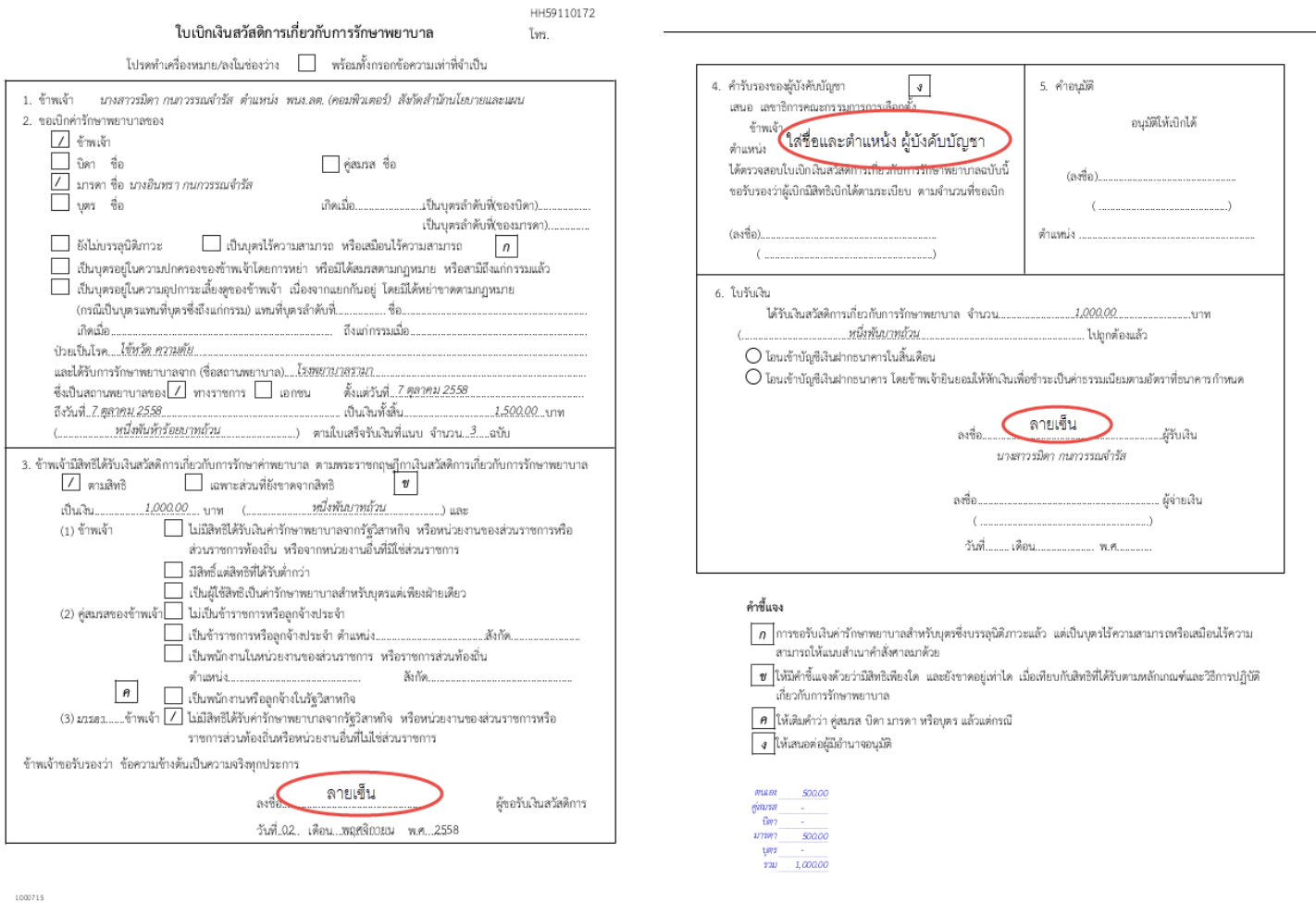

รูปภาพที่ 6